# **Tutorial para Assinatura Digital por GOV.BR**

# **ÍNDICE**

- **1. INTRODUÇÃO**
- **2. CRIAÇÃO DE CONTA GOV.BR**
- **3. ACESSO AO GOV.BR**
- **4. CADASTRO DE SELO DE CONFIABILIDADE**
- **5. SELEÇÃO DE ARQUIVO PARA ASSINATURA**
- **6. ASSINATURA DE ARQUIVO**
- **7. DOWNLOAD DE ARQUIVO ASSINADO**

## **INTRODUÇÃO**

Este tutorial foi desenvolvido para auxiliar os integrantes da ACETEC a assinar digitalmente documentos.

O recurso de assinatura digital de documentos traz a possibilidade de elaborar documentos e assinar sem a necessidade de possuir Certificado Digital e/ou Token com fé pública da assinatura, bem como, traz confiabilidade à assinatura por meio digital.

Este tutorial vem apresentar o passo a passo para assinar digitalmente documentos através de recursos disponíveis no sistema do GOV.BR.

### **PASSO 1) CRIAÇÃO DE CONTA GOV.BR**

Para criar a conta no sistema gov.br e obter as credenciais de acesso, deve-se acessar o seguinte link.

https://sso.acesso.gov.br/login?client\_id=assinador.iti.br

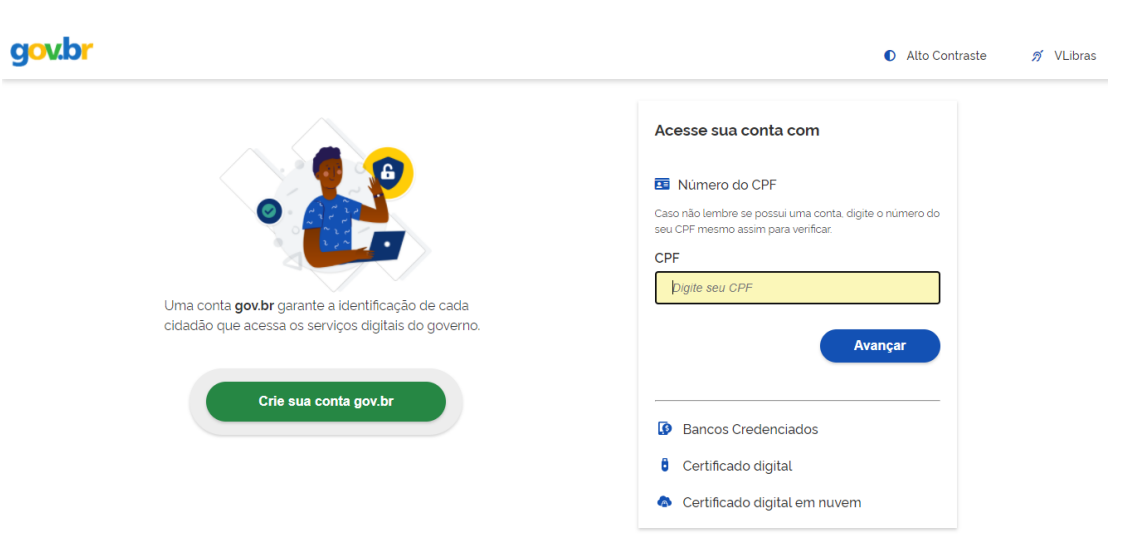

Nessa página o usuário deve clicar no botão "Crie sua conta gov.br", ao clicar nesse botão será aberto uma janela suspensa com várias opções para criar a conta com as credenciais no sistema, conforme imagem a seguir.

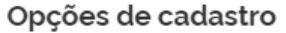

Selecione uma das opções e siga as orientações para criar sua conta gov.br. Validação Facial no App Meu gov.br **B** Bancos Credenciados **D** Internet Banking Número do CPF

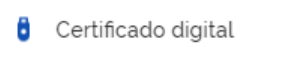

Certificado digital em nuvem

Cancelar

O usuário pode criar sua conta e obter as credenciais através da opção que for mais conveniente. Ao clicar em qualquer uma das opções o usuário será instruído com todas as informações para criar a sua conta. Após a criação da conta e de posse das credenciais o usuário estará habilitado para acessar o sistema e realizar a assinatura digital dos documentos.

#### **PASSO 2) ACESSO AO GOV.BR**

O acesso ao sistema gov.br deve ser realizado através do link:

https://sso.acesso.gov.br/login?client\_id=assinador.iti.br

Para acessar o sistema gov.br o usuário deve preencher os dados no campo em destaque nas imagens a seguir.

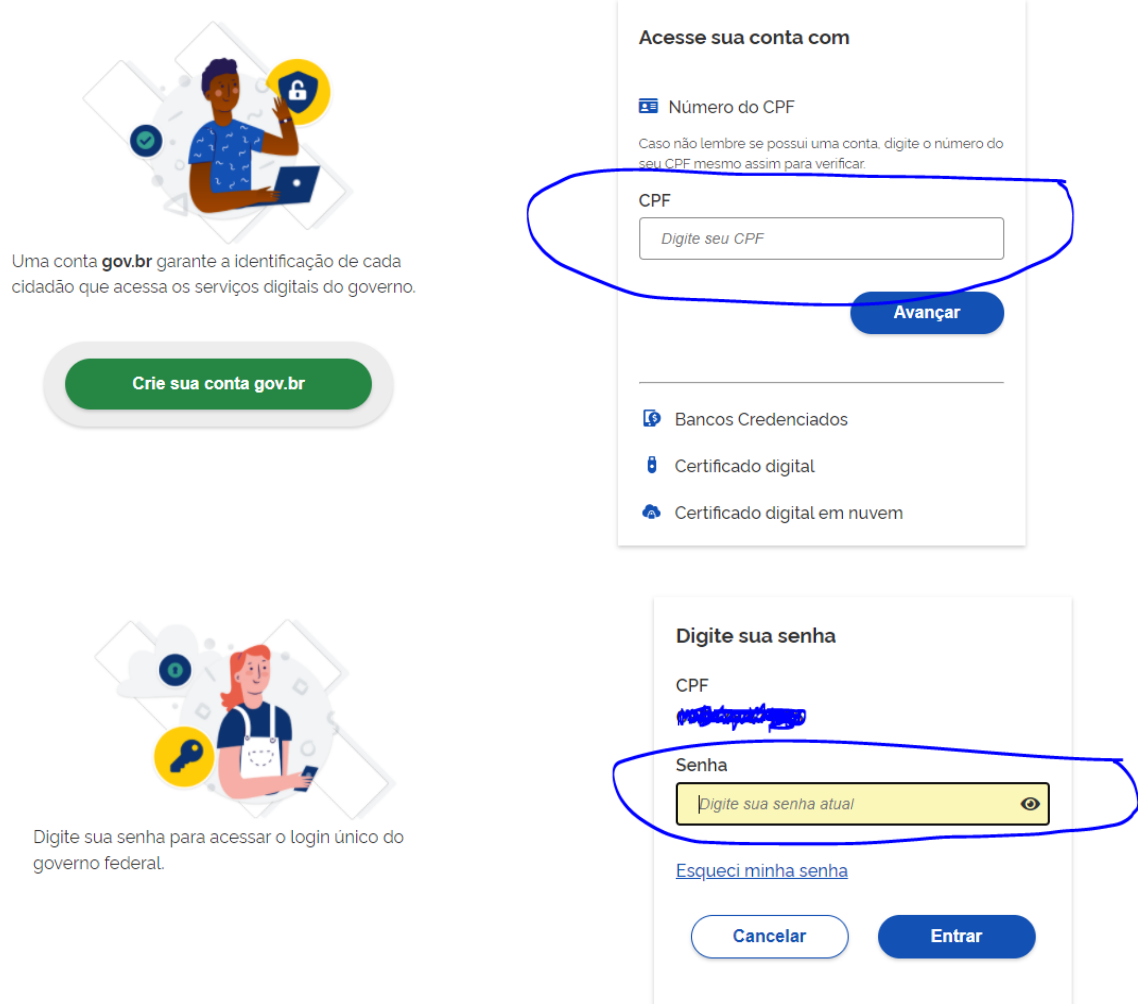

Após digitar a senha, o usuário deve clicar no botão "Entrar". Estando as credenciais corretas, o login será realizado com sucesso e o usuário será redirecionado para a seguinte página para realizar a assinatura do documento.

#### **PASSO 3) CADASTRO DE SELO DE CONFIABILIDADE**

Para a assinatura digital, o usuário deve apresentar selo de confiabilidade o qual permita tal assinatura. Para tanto, basta acessar área para **Gerenciar lista de selos de confiabilidade**, conforme Figura.

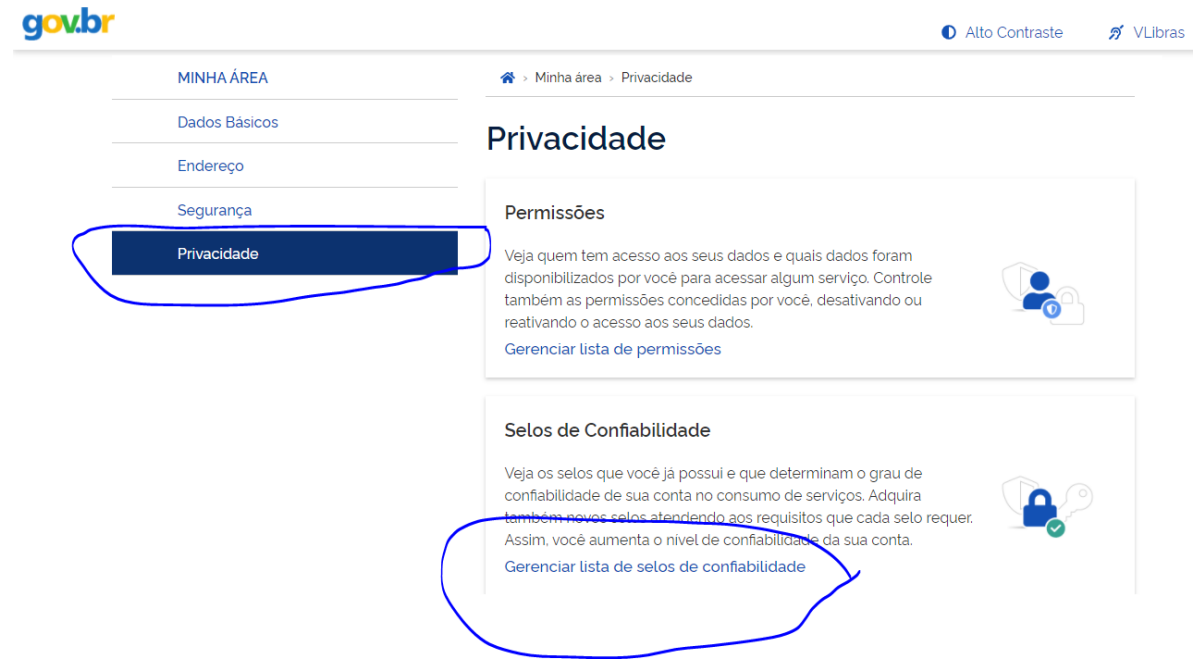

Recomenda-se cadastro via Internet Banking, seguindo-se procedimentos indicados para o aplicativo que o usuário possuir em seu smartphone e preferir para cadastro.

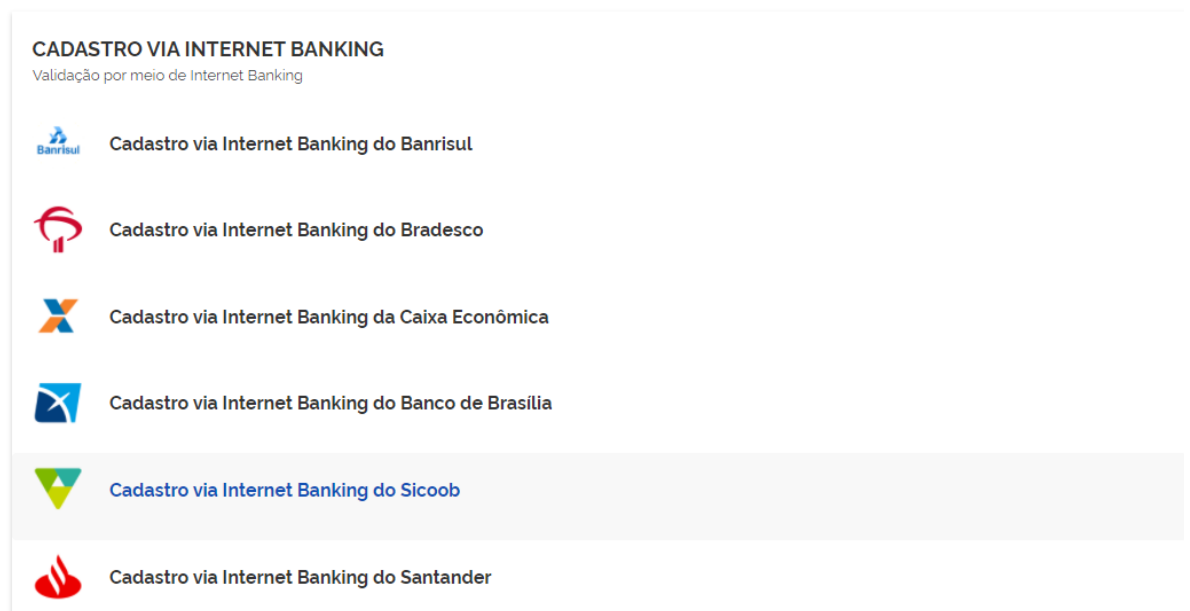

Após cadastro, o selo de confiabilidade será habilitado.

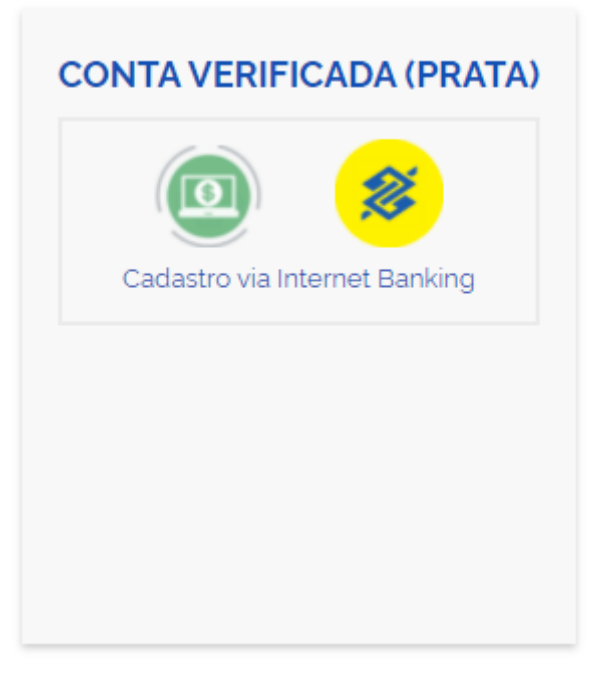

#### **PASSO 4) SELEÇÃO DE ARQUIVO PARA ASSINATURA**

Após este procedimento, o usuário deve acessar o seguinte link:

https://assinador.iti.br/assinatura/index.xhtml

Havendo a seguinte interface:

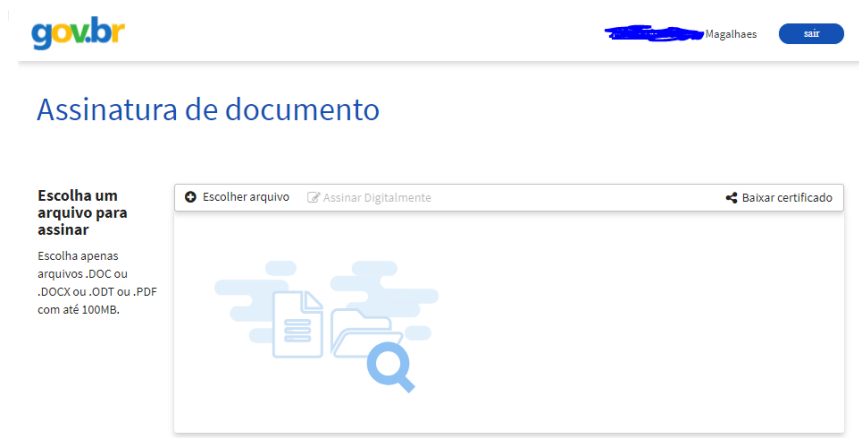

Em seguida, o usuário deve clicar no botão "Escolher arquivo" para selecionar o arquivo que será assinado digitalmente. Nessa página também é possível clicar no arquivo/documento que se deseja assinar e soltar no local indicado.

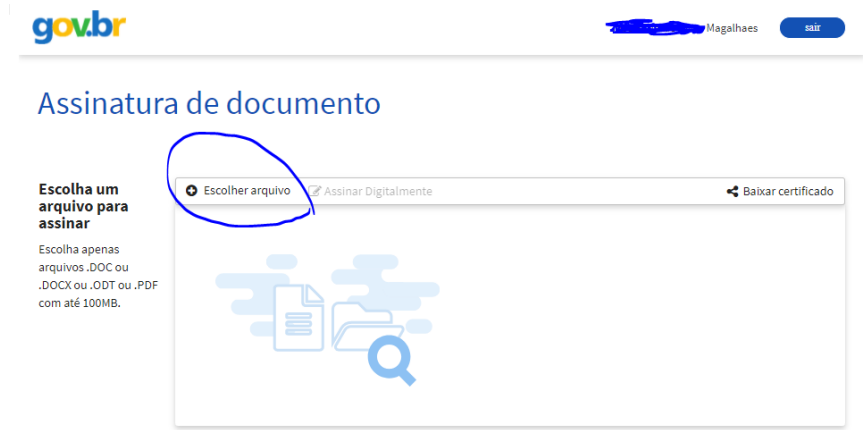

Ao clicar nesse botão será aberta uma nova janela na qual o usuário deve selecionar o documento que será assinado digitalmente, após selecionar o arquivo, o usuário deve clicar em botão "Abrir". Os arquivos compatíveis para realizar a assinatura digital são dos seguintes formatos: \*.DOC, \*.DOCX, \*.ODT ou \*.PDF, com um tamanho máximo de 100MB.

Após abrir o arquivo, o sistema fechará a janela de seleção do arquivo e irá carregá-lo no sistema para a assinatura digital.

### **PASSO 5) ASSINATURA DE ARQUIVO**

O arquivo/documento será carregado no sistema, conforme demonstrado a seguir.

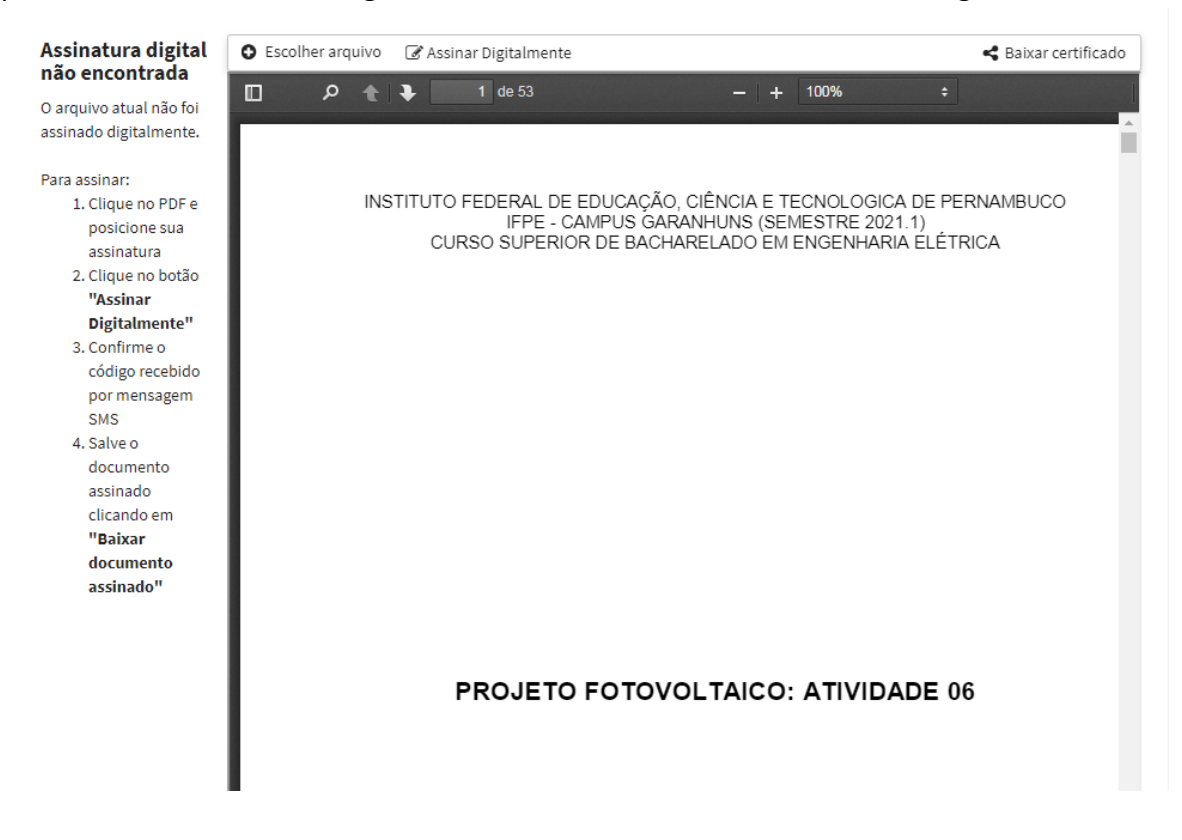

Após o carregamento do arquivo, o usuário deve clicar no local do documento no qual deseja inserir a assinatura digital, clicando com botão esquerdo do mouse em área para assinatura.

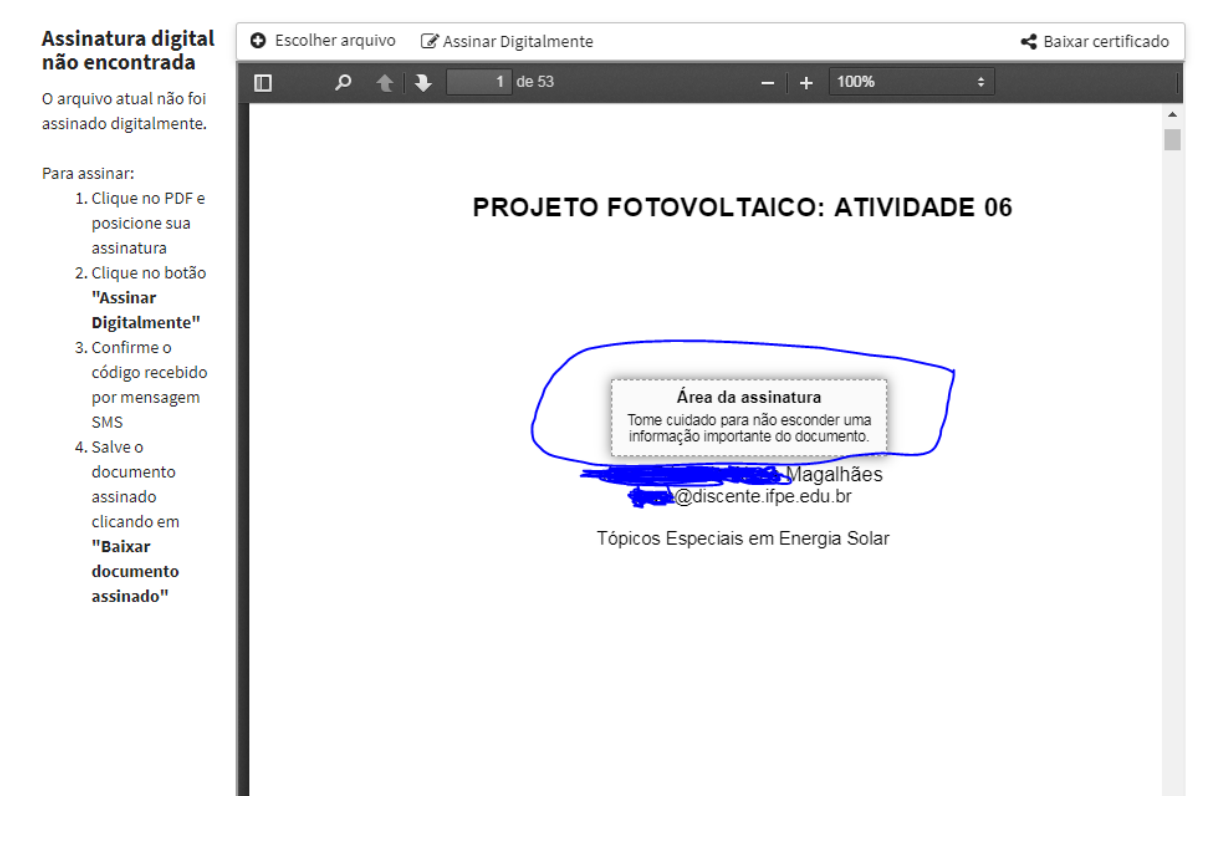

Após definir o local da assinatura o usuário deve clicar no botão "Assinar Digitalmente" na parte superior da página, localizado ao lado do botão "Escolher arquivo".

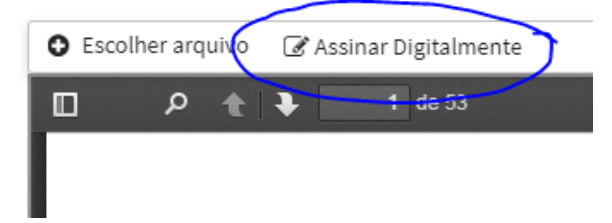

Ao clicar nesse botão será aberta uma nova página com os provedores de assinaturas disponíveis para o usuário.

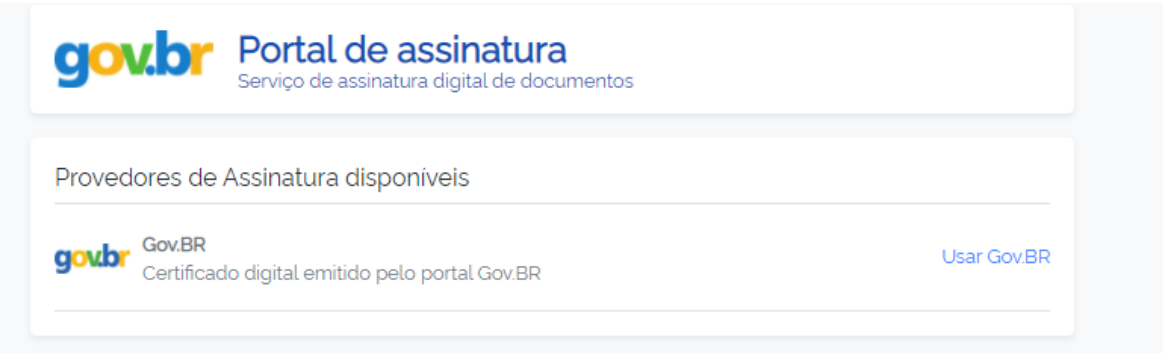

Nessa página o usuário deve clicar no botão "Usar Gov.BR". Ao clicar nesse botão, o sistema enviará uma mensagem SMS para o celular do usuário cadastrado no sistema, de forma a validar a autenticidade deste usuário. O SMS enviado contém um código de liberação composto por 6 números, esse código deve ser informado na tela a seguir.

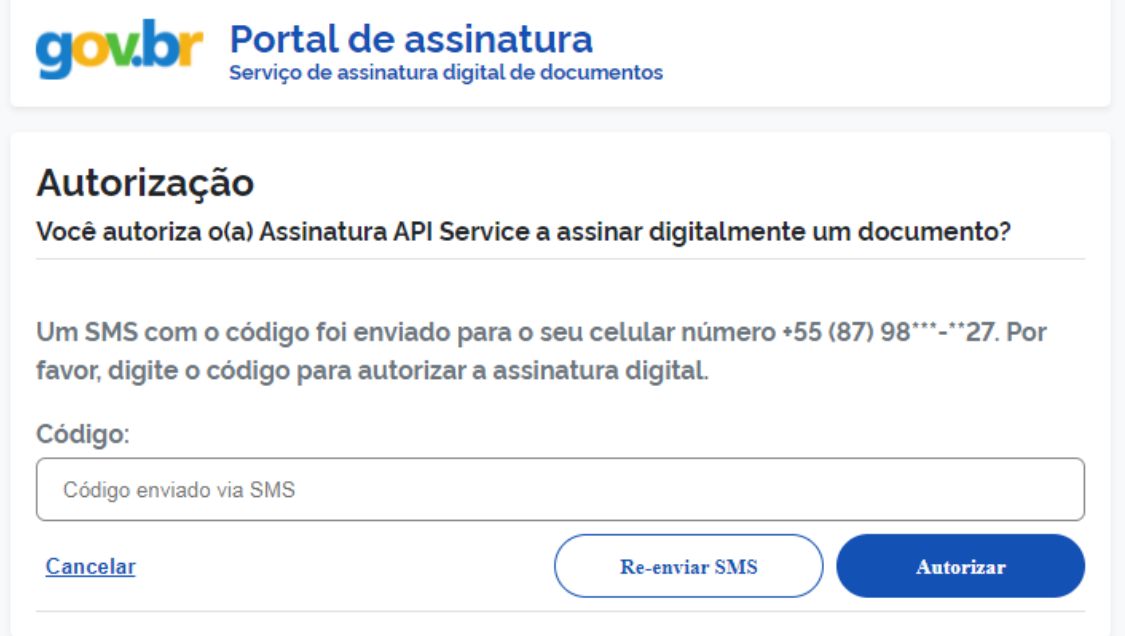

Após informar o código no campo "Código" o usuário deve clicar no botão "Autorizar". Caso não receba o código de liberação ou demore a usá-lo e o mesmo expire, o usuário pode solicitar para "Re-enviar SMS" clicando no referido botão. Caso o código de liberação esteja correto e válido, será exibida uma mensagem de autorização realizada com sucesso e a tela será fechada automaticamente.

Após o fechamento da tela, automaticamente será inserida a assinatura digital no local indicado no documento selecionado.

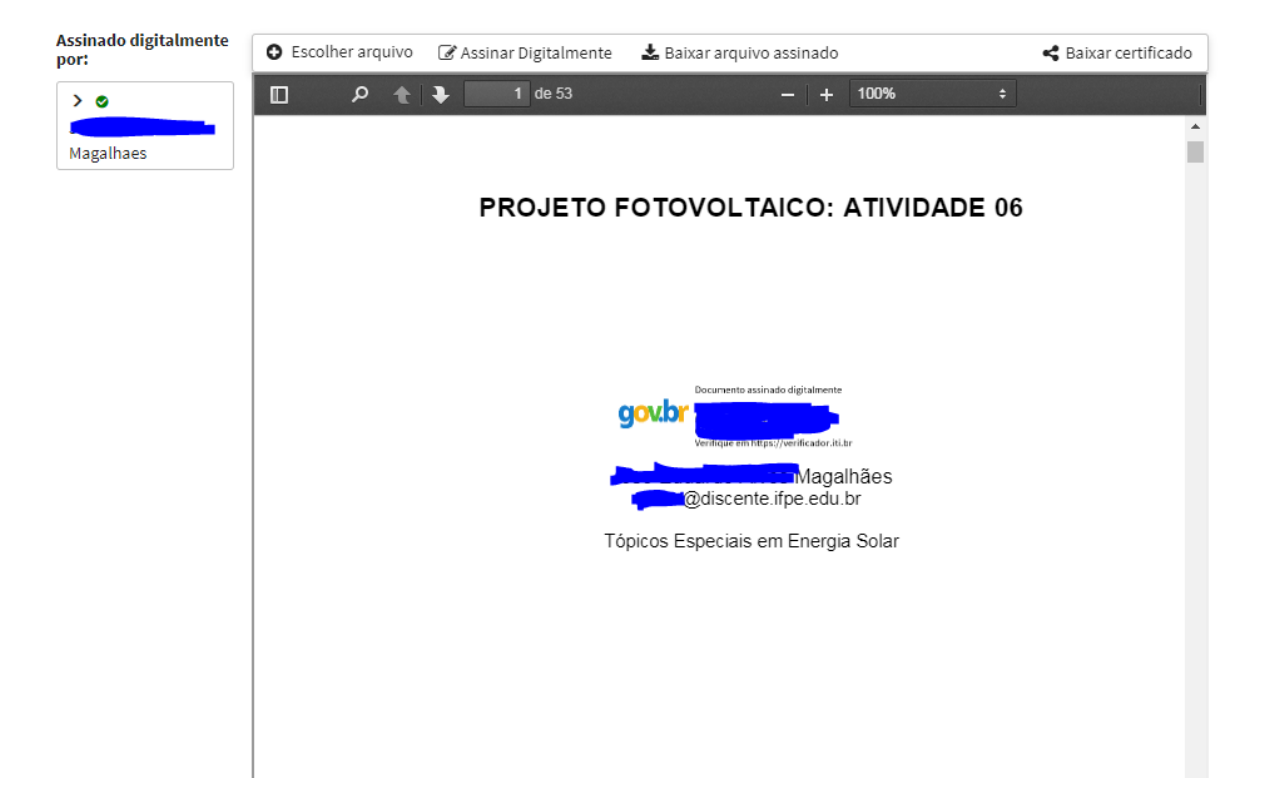

#### **PASSO 6) DOWNLOAD DE ARQUIVO ASSINADO**

Para baixar ou fazer o download do arquivo/documento assinado o usuário deve clicar no botão "Baixar arquivo assinado" na parte superior da página.

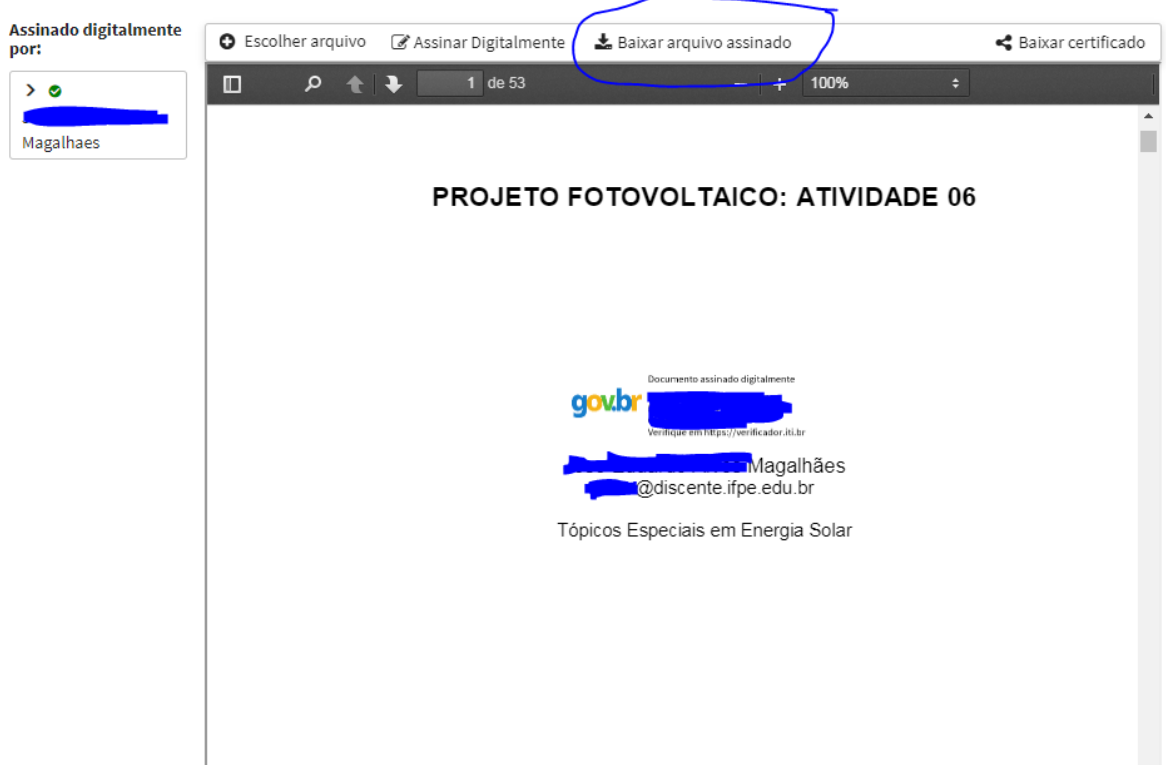

Ao clicar nesse botão será iniciado o download do arquivo/documento devidamente assinado digitalmente. O arquivo será nomeado com o nome anterior do arquivo acrescido da expressão "\_assinado" mantendo a mesma extensão/tipo do arquivo.

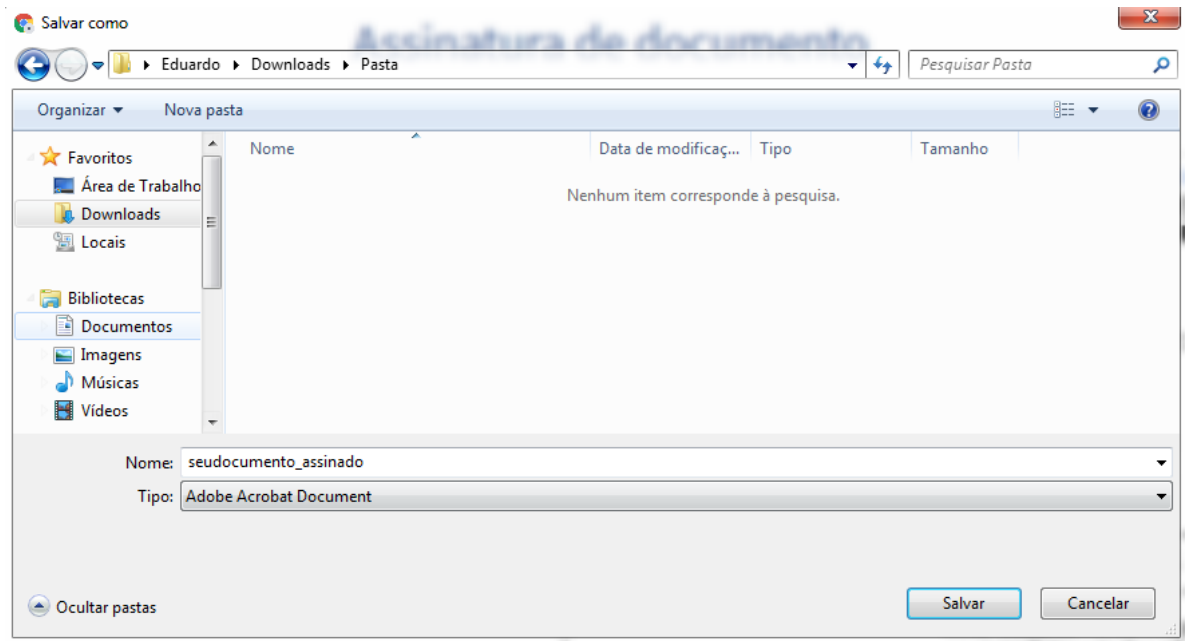

Após o download, a assinatura digital pode ser verificada no arquivo através da abertura do arquivo, em que a assinatura digital será identificada no arquivo/documento.

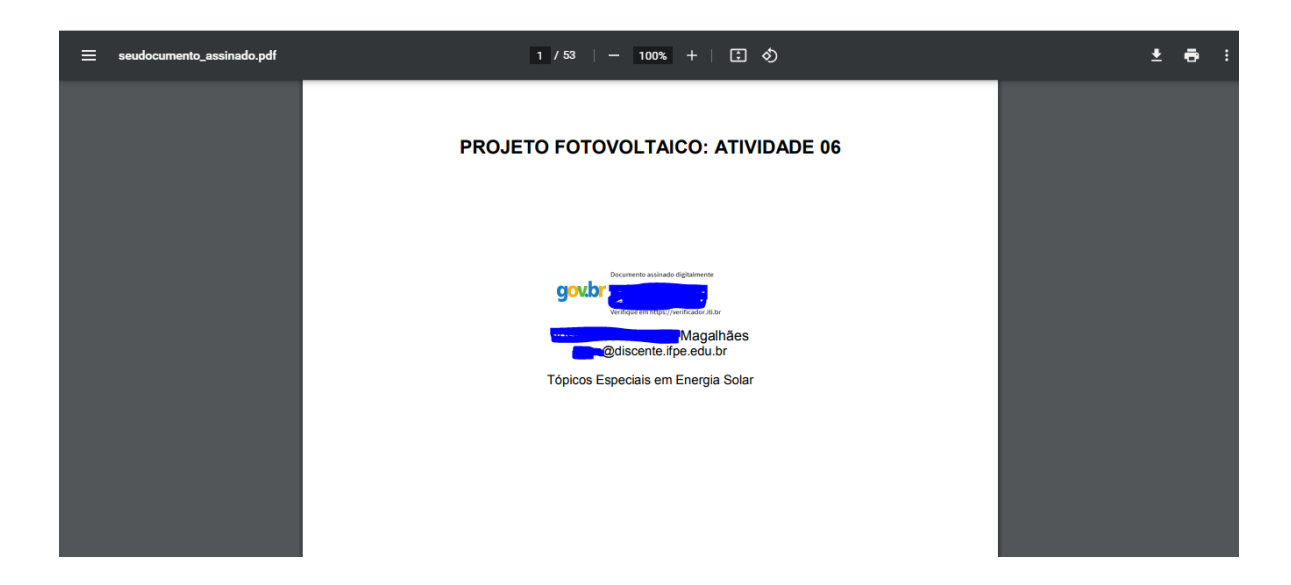

Após realizar a assinatura digital dos documentos e a realização do download dos respectivos arquivos/documentos o usuário deve sair do sistema, clicando em botão "Sair" localizado no canto superior direito da página.